# Umbrella virtuele applicaties implementeren in GCP met Terraform

# Inhoud

Inleiding Voorwaarden Vereisten Gebruikte componenten Configureren Stap 1: De sjabloon voor de Cisco Umbrella virtuele applicatie in GCP maken Stap 2: Werk de variabelen in het bestand variables.tf bij Stap 3: Een GCP-netwerk definiëren Stap 4: De Umbrella VA Template ophalen Stap 5: Maak een instantie van Umbrella VA Template en maak deze aan Netwerk vast Stap 6: Instantie B maken van Umbrella VA Template en toevoegen aan netwerk Verifiëren

# Inleiding

Dit document beschrijft hoe de Cisco Umbrella virtuele applicaties in GCP met Terraform moeten worden geïmplementeerd.

# Voorwaarden

### Vereisten

Cisco raadt kennis van de volgende onderwerpen aan:

- Cisco Umbrella virtuele applicatie
- Google Cloud-platform (GCP)
- Terraform

### Gebruikte componenten

Dit document is niet beperkt tot specifieke software- en hardware-versies.

De informatie in dit document is gebaseerd op de apparaten in een specifieke laboratoriumomgeving. Alle apparaten die in dit document worden beschreven, hadden een opgeschoonde (standaard)configuratie. Als uw netwerk live is, moet u zorgen dat u de potentiële impact van elke opdracht begrijpt.

# Configureren

Hier zijn de stappen om Cisco Umbrella Virtual Applicatie (VA) te implementeren in GCP met gebruik van Terraform:

### Stap 1: De sjabloon voor de Cisco Umbrella virtuele applicatie in GCP maken

Voordat de resources worden toegepast, moet u de Umbrella virtuele applicatie sjabloon in GCP. Om de Umbrella virtuele applicatie sjabloon te maken, zie [VW's implementeren in Google Cloud](https://docs.umbrella.com/deployment-umbrella/docs/deploy-vas-in-google-cloud-platform) [Platform.](https://docs.umbrella.com/deployment-umbrella/docs/deploy-vas-in-google-cloud-platform)

Controleer vervolgens of de omgevingsvariabelen in het bestand variables.tf zijn gedefinieerd.

### Stap 2: Werk de variabelen in het bestand variables.tf bij

Werk de variabelen bij in variable.tf bestand:

```
variable "gcp-project-name" { description = "Name of the GCP Project" default = "my-project" }
variable "gcp-region" { description = "GCP Region" default = "us-east4" } variable "gcp-zone" {
description = "GCP Zone" default = "us-east4-a" }
```
#### Stap 3: Een GCP-netwerk definiëren

Definieer een GCP-netwerk om de Umbrella VA-instanties aan te sluiten:

```
# Create Network resource "google_compute_network" "vpc_network" { name = "gcp-network"
auto_create_subnetworks = "true" }
```
#### Stap 4: De Umbrella VA Template ophalen

Haal de Umbrella VA Template die in Stap 1 is gemaakt:

```
data "google_compute_instance_template" "umb_va_temp" { project = var.gcp-project-name name =
"umbrella-va-instance-template" }
```
### Stap 5: Maak een instantie van Umbrella VA Template en maak deze aan Netwerk vast

Maak een instantie genaamd 'Instance A' van de Umbrella VA template, die is aangesloten op het netwerk:

resource "google\_compute\_instance\_from\_template" "umb\_va\_a" { name = "umb-va-a" zone = var.gcpzone source\_instance\_template = data.google\_compute\_instance\_template.umb\_va\_temp.id network\_interface { # A default network is created for all GCP projects network = google\_compute\_network.vpc\_network.self\_link access\_config { } } }

### Stap 6: Instantie B maken van Umbrella VA Template en toevoegen aan netwerk

Maak een instantie genaamd 'Instance B' van de Umbrella VA template, die is aangesloten op het netwerk:

resource "google\_compute\_instance\_from\_template" "umb\_va\_b" { name = "umb-va-b" zone = var.gcpzone source\_instance\_template = data.google\_compute\_instance\_template.umb\_va\_temp.id network\_interface { # A default network is created for all GCP projects network = google\_compute\_network.vpc\_network.self\_link access\_config { } } }

# Verifiëren

Controleer of Umbrella virtuele applicaties worden ontdekt in Umbrella portal onder implementaties > Configuraties > Sites en Active Directory. Detectie duurt ongeveer 10-15 minuten. Hier is een voorbeeld van virtuele applicaties die zijn ontdekt in Cisco Umbrella portal:

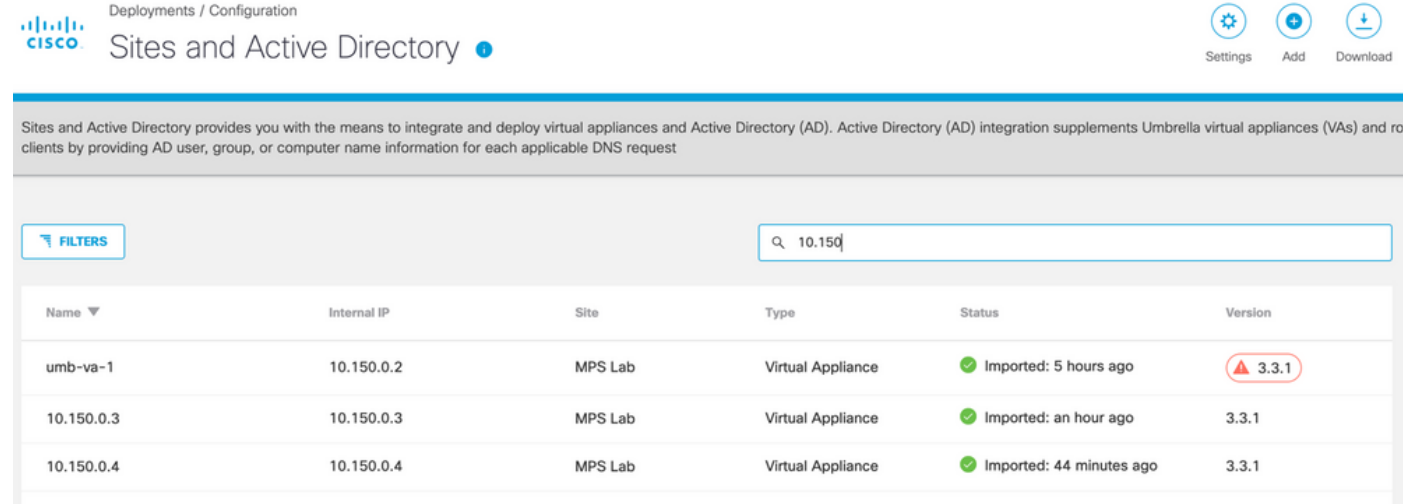

#### Over deze vertaling

Cisco heeft dit document vertaald via een combinatie van machine- en menselijke technologie om onze gebruikers wereldwijd ondersteuningscontent te bieden in hun eigen taal. Houd er rekening mee dat zelfs de beste machinevertaling niet net zo nauwkeurig is als die van een professionele vertaler. Cisco Systems, Inc. is niet aansprakelijk voor de nauwkeurigheid van deze vertalingen en raadt aan altijd het oorspronkelijke Engelstalige document (link) te raadplegen.